## 2020 中国国际进口博览会广东交易团 专业观众报名指引

一、报名须知

本次展会的规格较高,参会企业或个人对所填报的单位 和个人信息的真实性负有责任,请谨慎填报。

### 二、广东交易团组织架构

广东交易团秘书处设在广东省商务厅,下设各交易分 团,交易分团包括各地市分团、省直各单位分团。所有报名 单位须加入交易团入交易团的方式:按照属地或隶属关 系选择加入,不再需要输入邀请码。

### 三、专业观众分类

专业观众共 4 大类:企业、社会组织、事业单位、政府 机构。所有专业观众应提前在中国国际进口博览会官网或微 信公众号上提前在线注册报名,第三届中国国际进口博览会 不接受现场常规注册。

四、专业观众报名指引 要点说明》)

(一)报名方式

中国国际进口博览会官网首页主题栏"企业商业展"一

—"专业观众"—"参观预登记"项下在线注册报名,注册 填报单位和观众等信息后,可在"企业商业展"——"专业 观众"—"观众登录"项下查阅相关信息。

### (二)在线注册报名

1.在中国国际进口博览会官网(www.ciie.org)的首页 主题栏"企业商业展"——"专业观众"—"参观预登记" 项下在线注册报名。以单位集体注册报名的选择"单位", 登记单位相关信息后,再添加该单位名下参观观众信息;以 个人名义注册报名的选择"个人",但也需先填报个人所在 单位信息,再填报个人信息。

2. 单位信息填报时, "\*"为必填项外, "单位资质文件" 项中企业需上传"营业执照"、社会组织上传"社会团体法 人证"、事业单位主人证",政府机构无需上 传。上传附件大小不超过 2M, jpg 或 png 格式。

3.单位信息填报完成后进入参观人员个人信息登记页 面。包括: "新增中国大陆地区人员"、"新增港澳台地区人 员"、"新增其他国家/地区人员"、"中国(永居海外)",点 击相应的按钮添加个人信息。该页面可进行添加、修改、删 除个人信息的操作。上传的参观个人的照片,作为后续制证 的照片。

4.对填报的单位信息、采购意向(必填)、参观人员等 信息进行最后确认,确认无误后点击"提交审核",成功提

交后进入审核流程,原始信息不可修改,但仍可以登录添加 新增参会的个人信息。审核结果会邮件通知,审核不通过可 再次登录帐号修改相关信息后重新提交审核。

5. 专业观众证件申办(详见第 14-23 页)。第三届进博 会专业观众所办证件,计划可用于第四届、第五届进博会。 如意向重复利用,请妥善保管入场证件。

6.专业观众证件支付时间:转账支付的专业观众在 2020 年 10 月 12 日前完成转账支付并成功上传凭证;扫码支付的 专业观众在 2020 年 10 月 15 日前完成扫码支付。

7.专业观众-往届订单查询(详见第 24 页)。

8.专业观众--配套活动信息(详见第 25 页)。

五、问题咨询

注册报名中途如遇不明问题,可与各分团秘书处联络员 联系咨询。

# **专业观众报名要点说明**

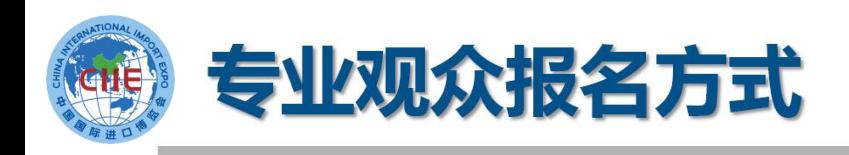

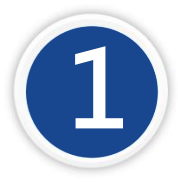

境内专业观众来源分为四类:企业、政府机构、事业 **1** 单位、社会组织; 境外专业观众来源分为四类:企业、政府机构、社会 组织、其他。

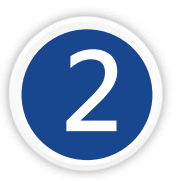

**2 情内单位须加入交易团。加入交易团的方式:不再输** 入邀请码,而是按照属地或隶属关系选择加入

所有专业观众应**提前在线注册报名**,第三届中国国 **3** 际进口博览会**不接受现场常规注册。**

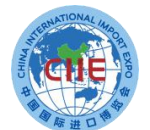

# 专业观众注册报名流程

**专业观众请在中国国际进口博览会官网报名**

**网址:**https://www.ciie.org/ciie/f/visitor/pre-book

**填报提交单位信息**

- **填报提交人员信息**
- **交易团(分团)审核单位信息,并为团内人员标注VIP、 工作人员、专业观众等标签**
- **专业观众支付证件费(VIP、工作人员免交)**

**人员信息审核**

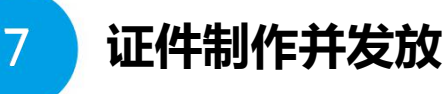

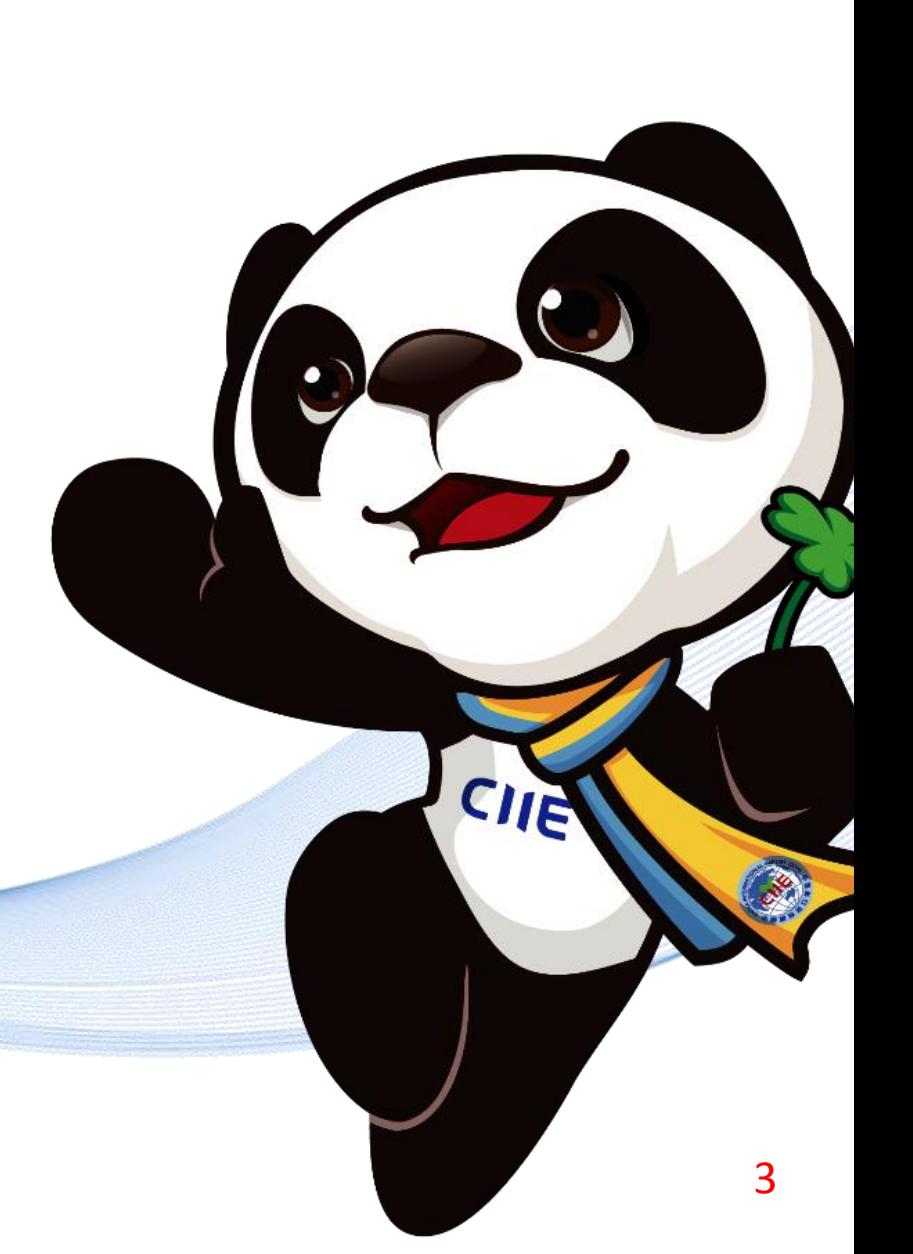

**报名注册网址**

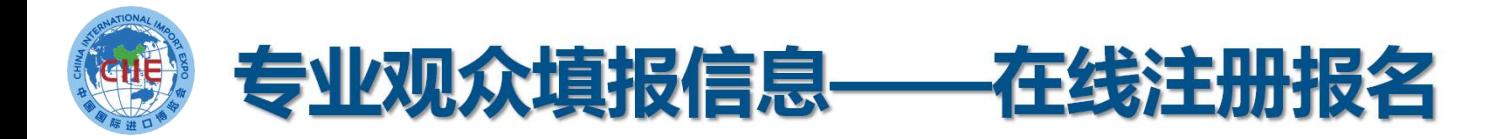

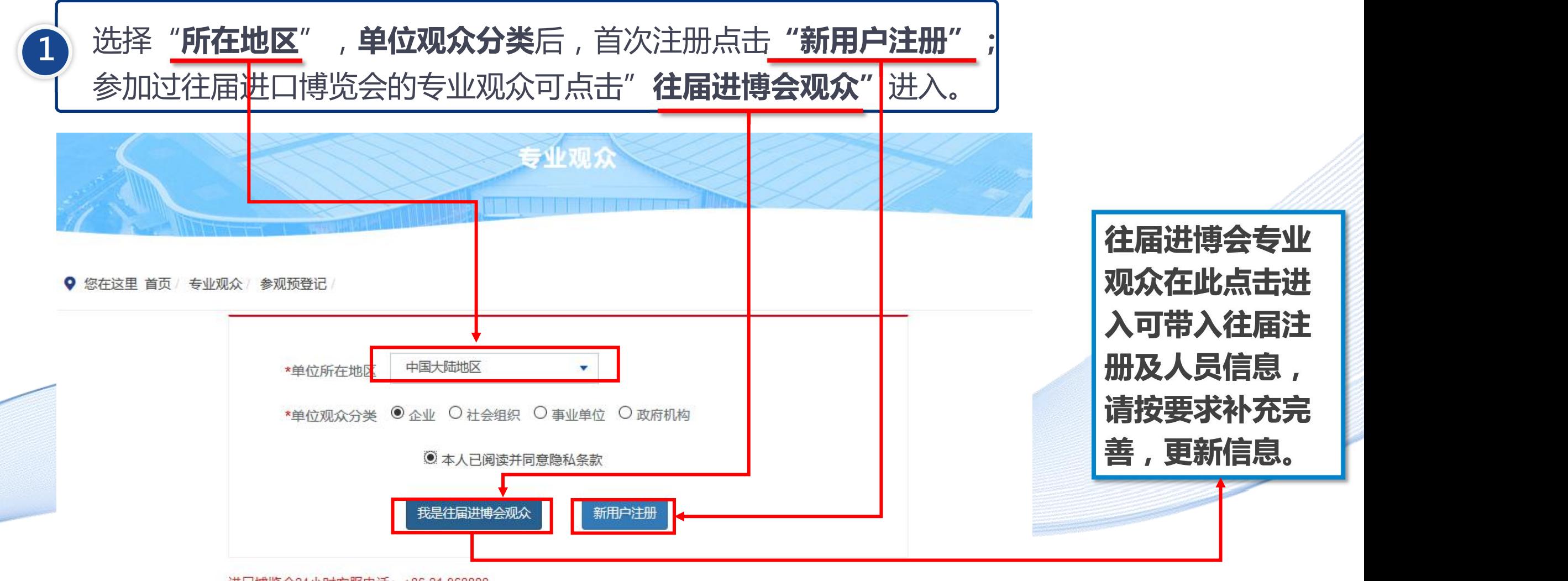

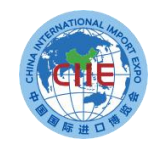

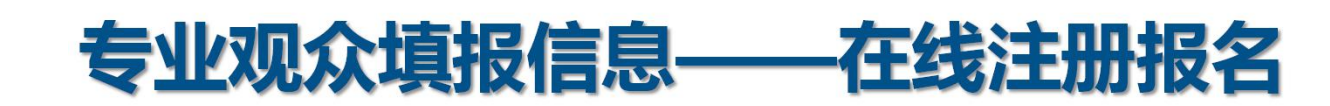

**2 新用户注册**

选择"新用户注册"进入,输入单位的"统一社会信用代码" 等信息。 完成后,点击"下一步"。  $\bullet$  . The contract of the contract of the contract of the contract of the contract of the contract of the contract of the contract of the contract of the contract of the contract of the contract of the contract of the co

### 说明:

1.交易团/分团:专业观众通过属地管理或隶属关系选择交易团/分团。 2.统一社会信用代码:使用统一社会信用代码作为登录账号注册,确保一个单位一个账户。 3.推荐码:该码由合作单位提供, 为选填项。

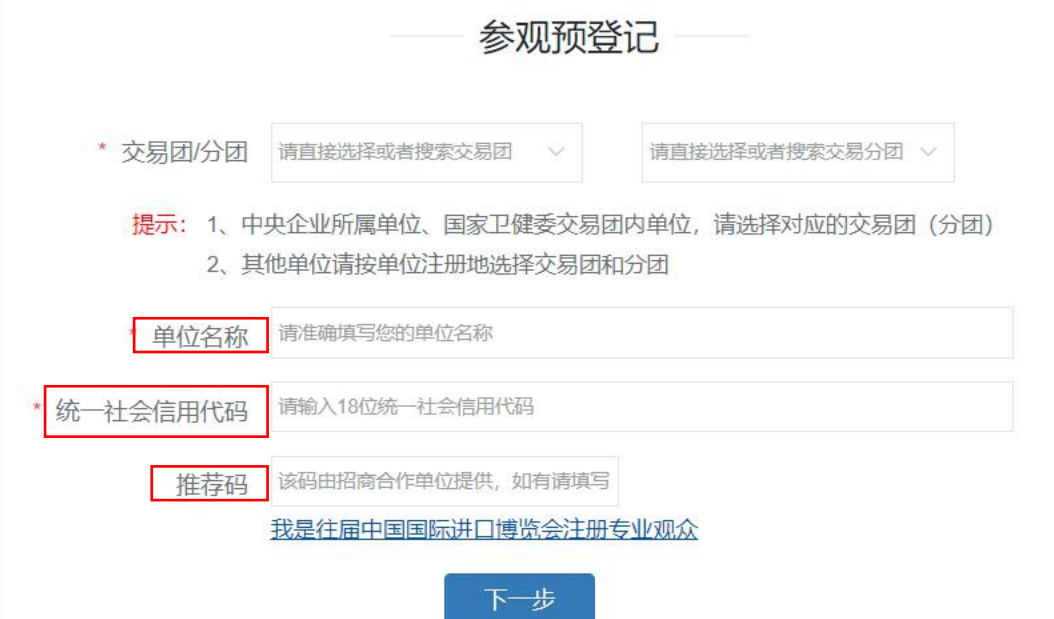

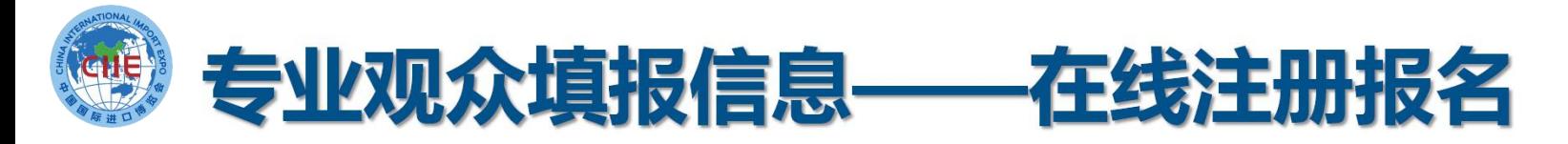

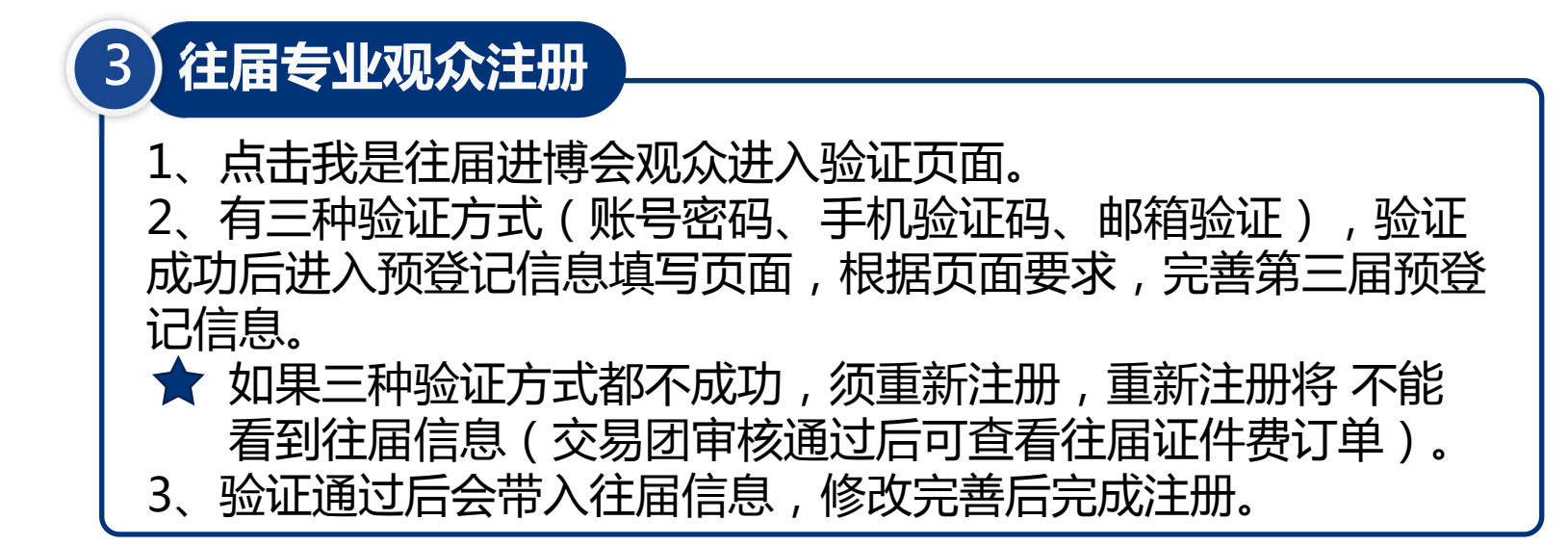

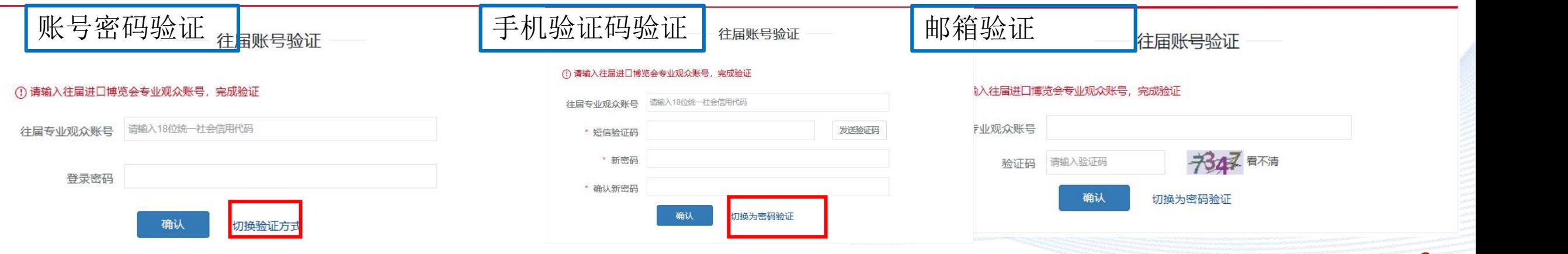

<sub>b</sub>

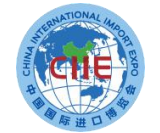

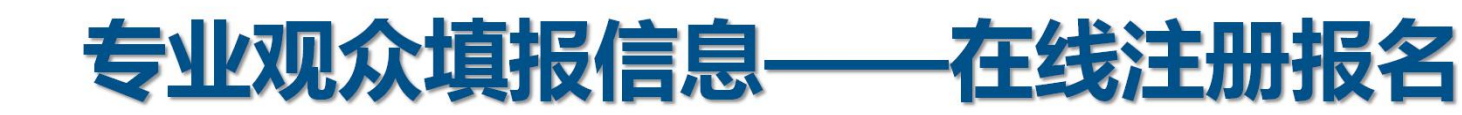

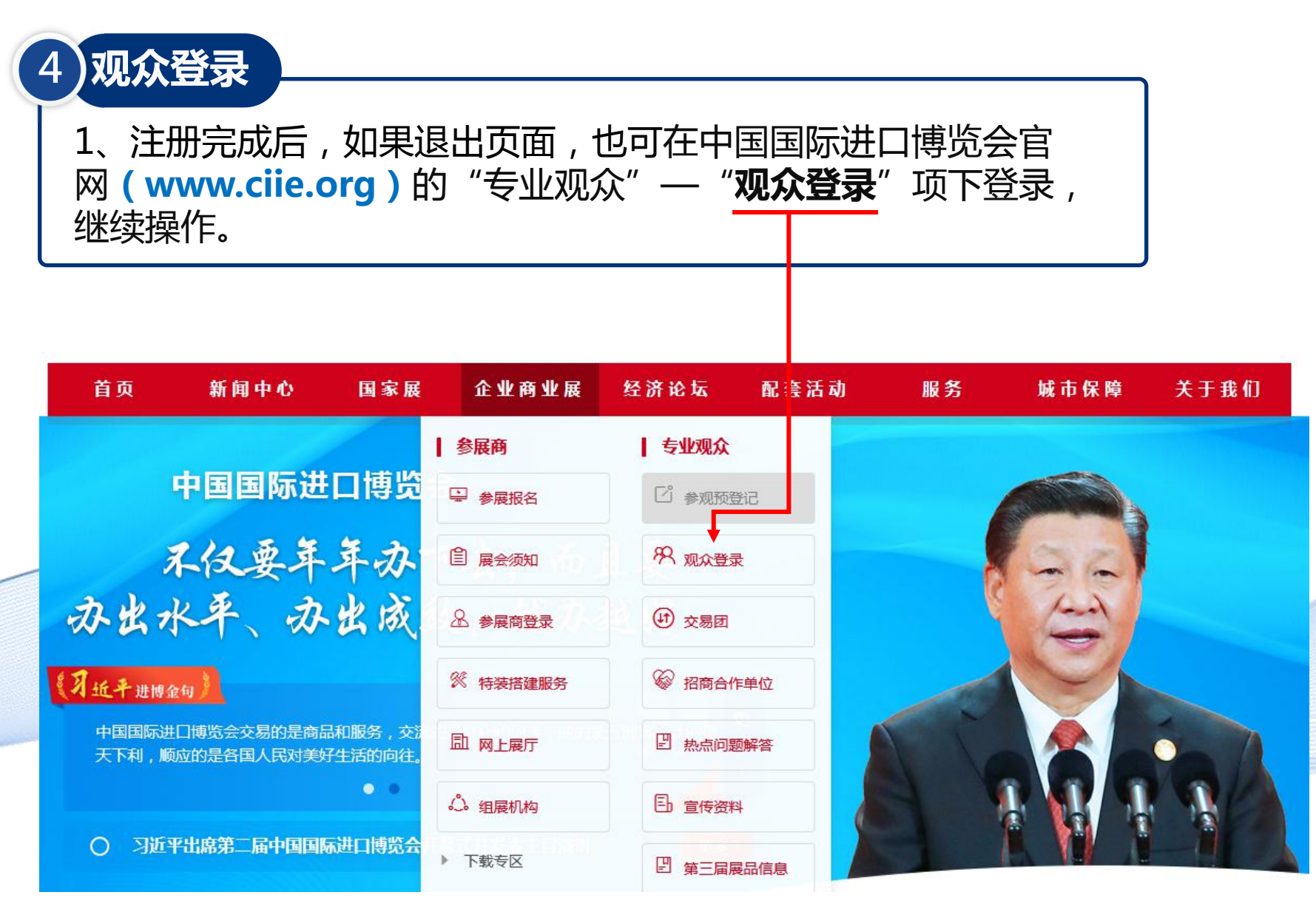

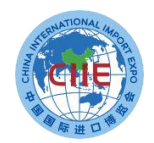

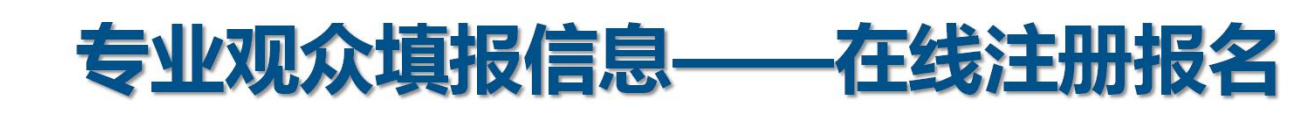

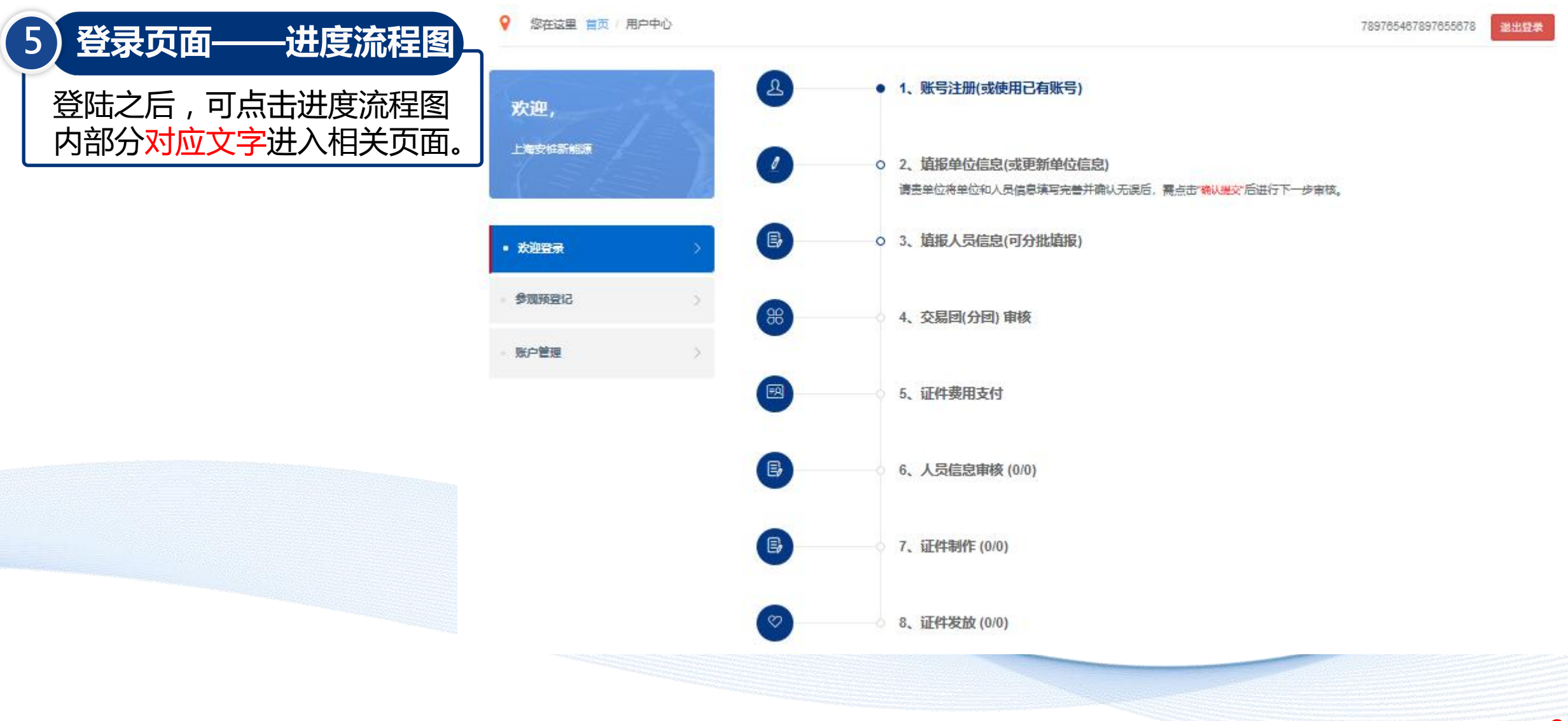

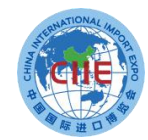

# 专业观众填报信息——在线注册报名

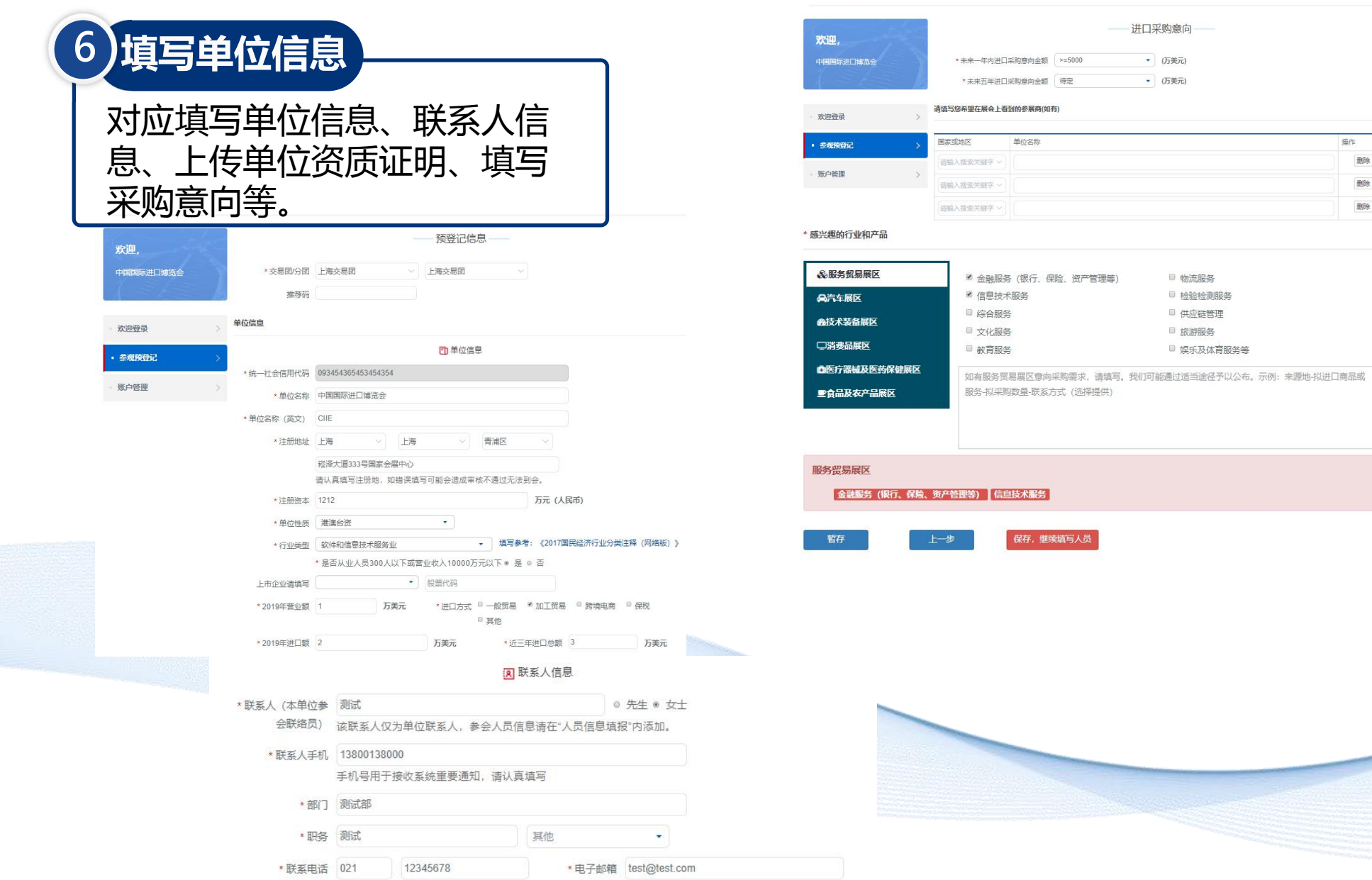

9

提作 删除  $\frac{1}{200}$ **MOR** 

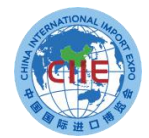

# 专业观众填报信息——在线注册

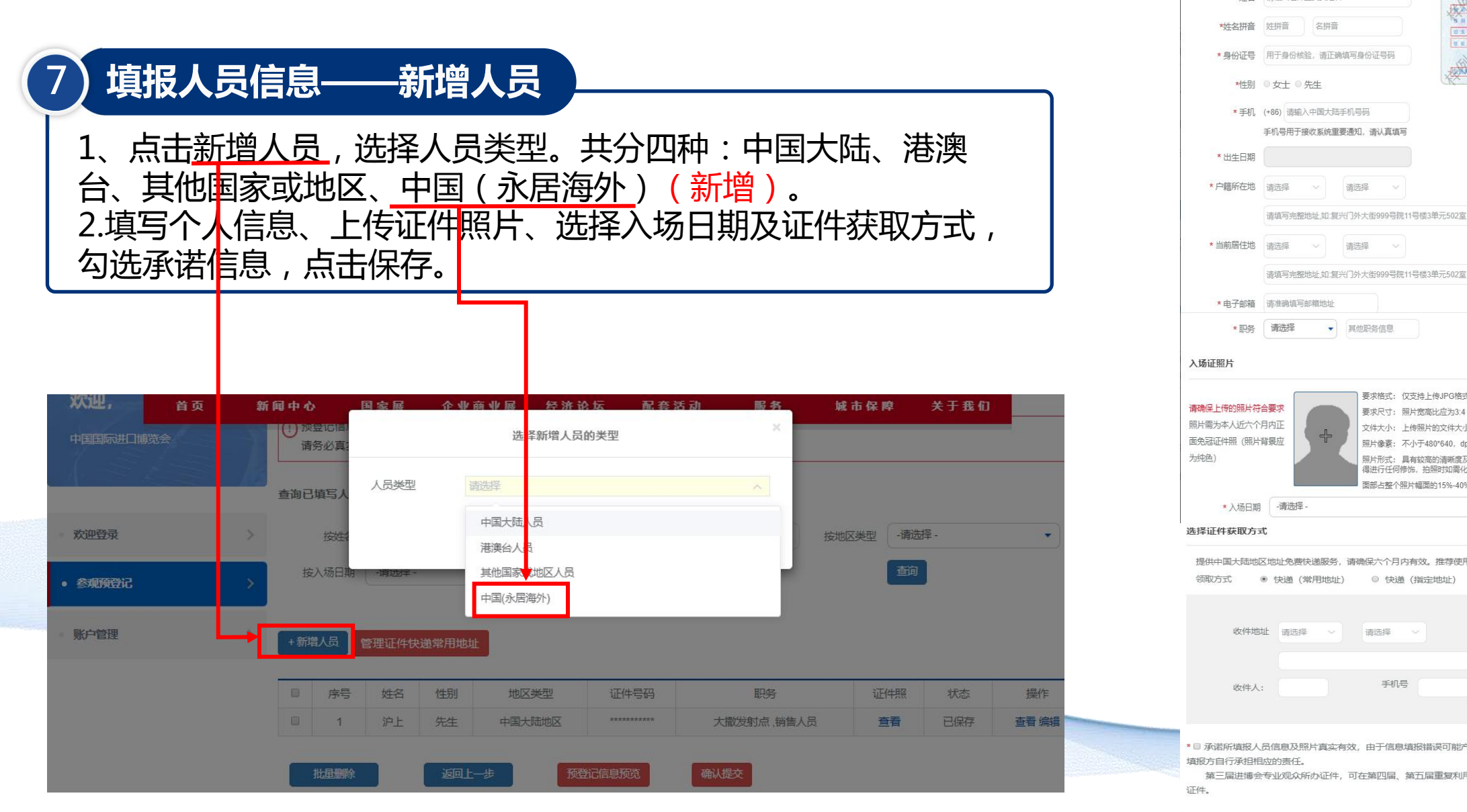

新增中国大陆地区人员 \*姓名 请输入证件上真实姓名 按 章 章 图 **EXAMPLE** A \* 姓名拼音 姓拼音 名拼音 d 1 1978 # 8 ABT B 在 1 全容市所编区美国门外点 \* 身份证号 用于身份核验,请正确填写身份证号码 FEETERINGGERER |HPRAA \*性别 ◎ 女士 ◎ 先生 **描写示例** \* 手机 (+86) 请输入中国大陆手机号码 请填写完整地址,如:复兴门外大街999号院11号楼3单元502室 \* 电子邮箱 请准确填写邮箱地址 \* 职务 请选择 ▼ 其他职务信息 入场证照片 要求格式: 仅支持上传JPG格式照片 请确保上传的照片符合要求 要求尺寸: 照片宽高比应为3:4 昭片需为本人近六个月内正 文件大小: 上传照片的文件大小应小于1MB 面免冠证件照 (照片背景应 昭片像表: 不小于480\*640. dpi不小于80 为纯色) 照片形式: 具有较高的清晰度及辨识度, 无明显的拉伸变形, 不 得进行任何修饰, 拍照时如需化妆, 请使用淡妆 面部占整个照片幅面的15%-40% \* 入场日期 - 请选择  $\mathbf{v}$  . 选择证件获取方式 提供中国大陆地区地址免费快递服务,请确保六个月内有效。推荐使用快递服务。 领取方式 ◎ 快递(常用地址) ◎ 快递 (指定地址) ◎ 交易团代领 收件地址 请选择 > 请选择 > 手机号 邮编: 收件人: \* □ 承诺所填报人品信息及照片真实有效,由于信息填报错误可能产生包括但不仅限于无法入场的结果。 填报方自行承担相应的责任。 第三届进博会专业观众所办证件,可在第四届、第五届重复利用。如意向重复利用,请妥善保管入场 证件。

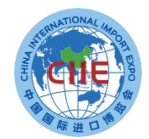

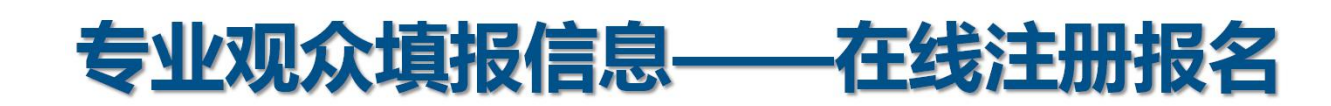

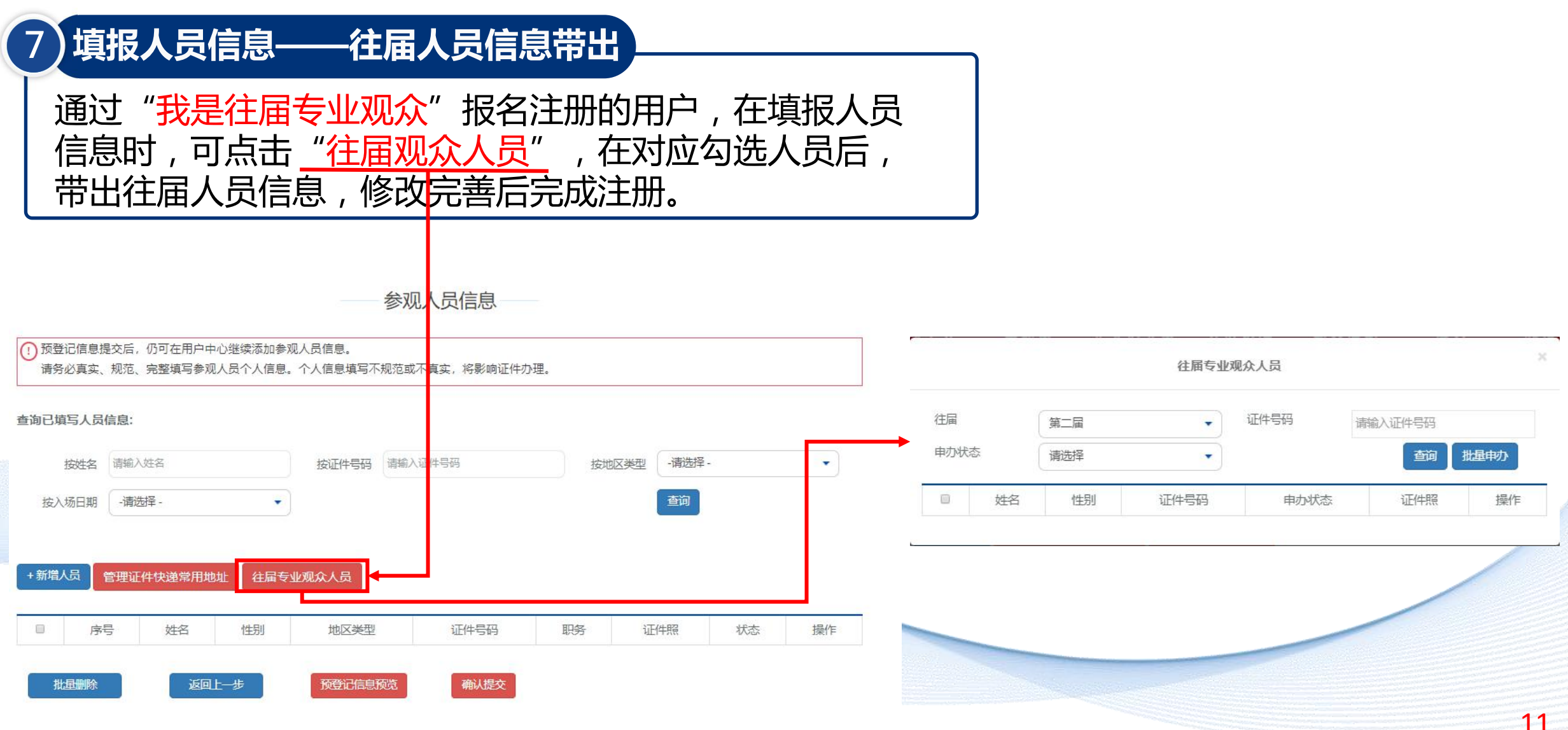

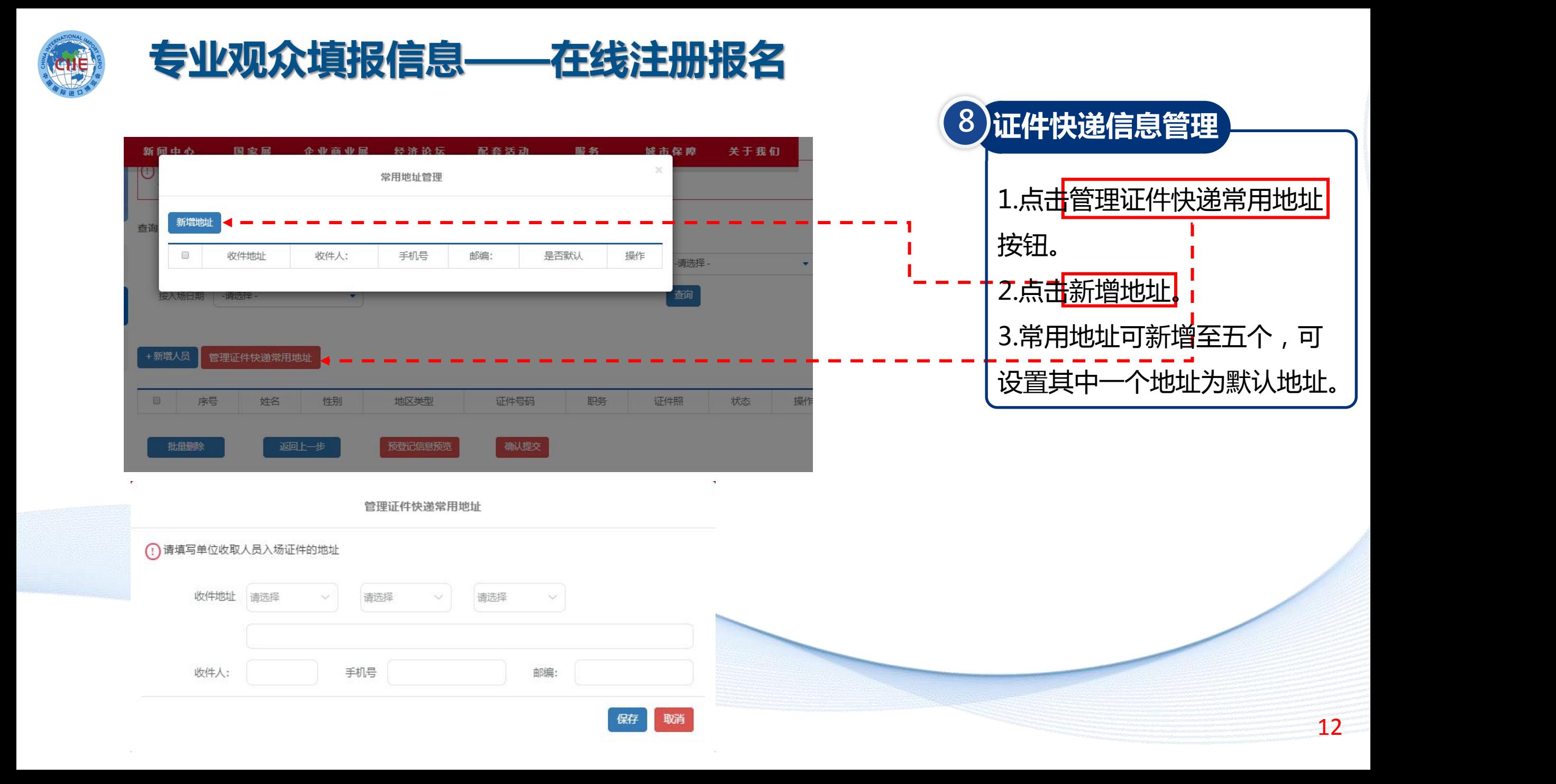

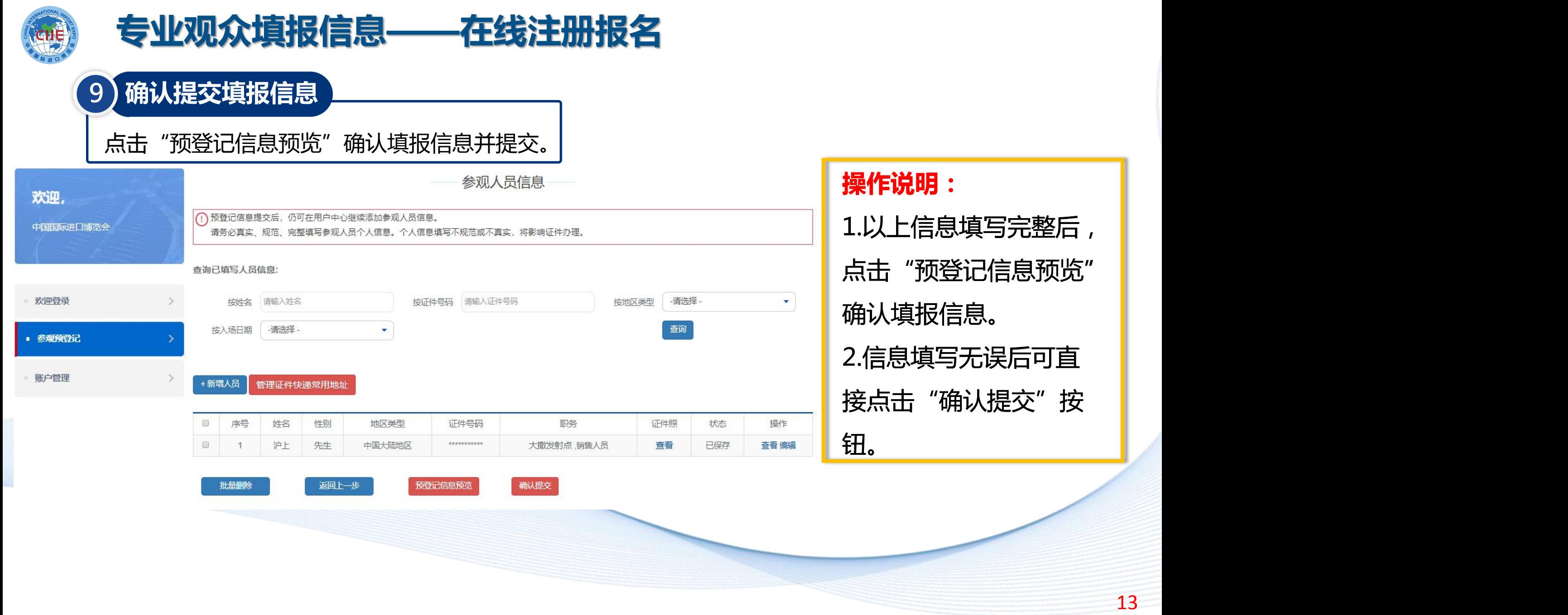

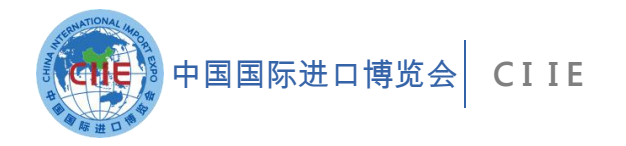

# **专业观众证件申办**

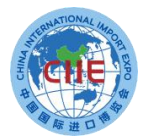

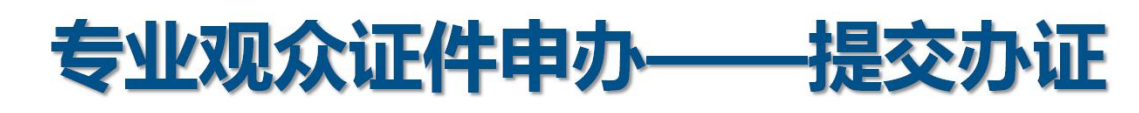

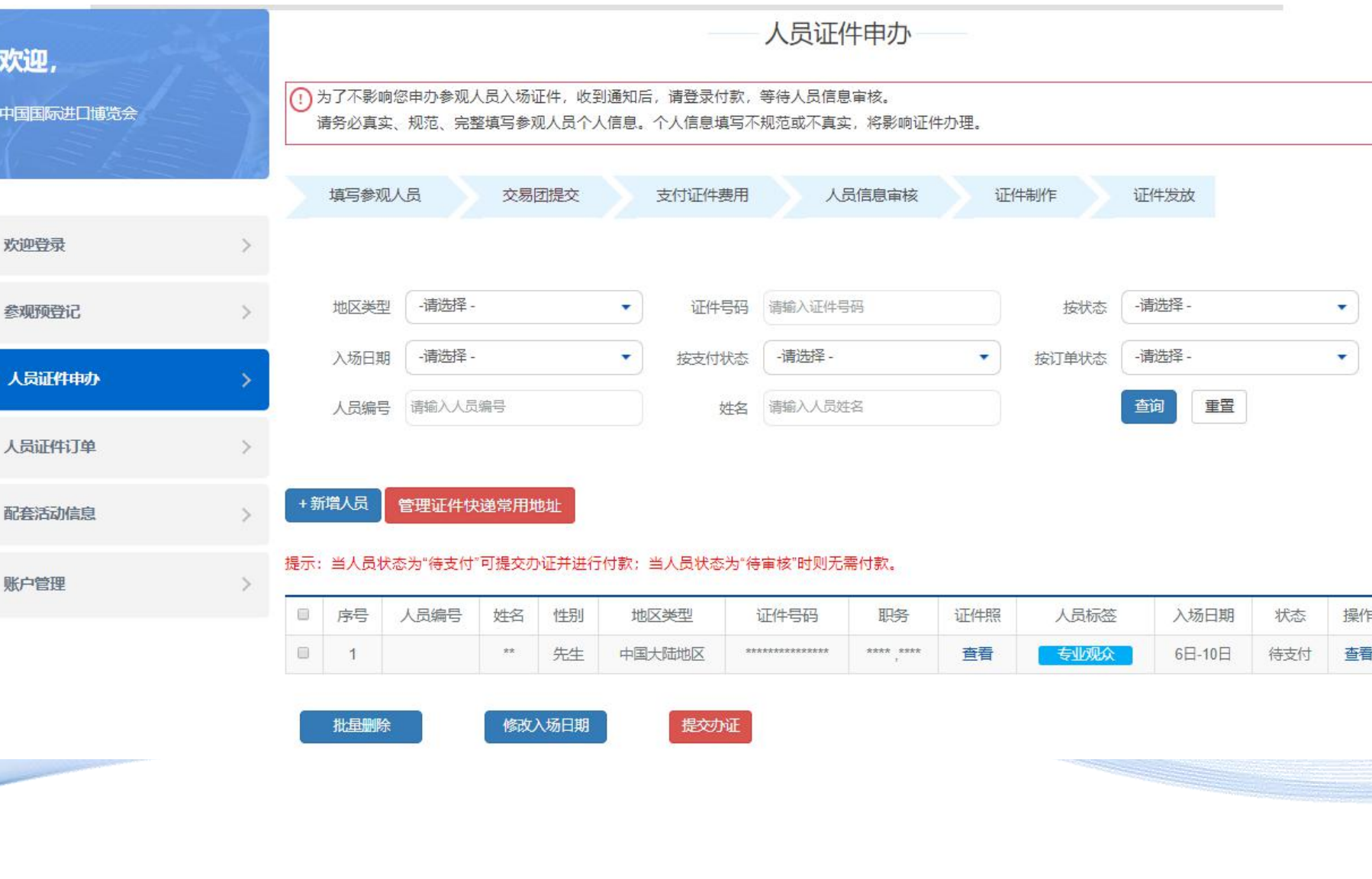

### **操作说明:**

1.交易团或交易分团审核单位信 息并标注人员类型标签后(此时 须付费的人员状态变为"待支 付"),团内单位会收到人员付 款短信和邮件通知。 2.相关人员登录系统后,在人员 证件申办栏中选择需要办证的人 员,点击"提交办证"按钮,生 成人员证件订单并按订单金额进 行支付。 3.订单生成前,专业观众可修改 入场日期。 备注:人员状态为"待支付"时 单位才可提交办证,标签为VIP 和工作人员无需点击"提交办证" 直接进入人员信息审核环节。15

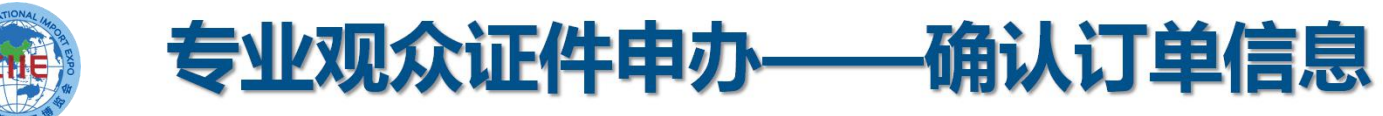

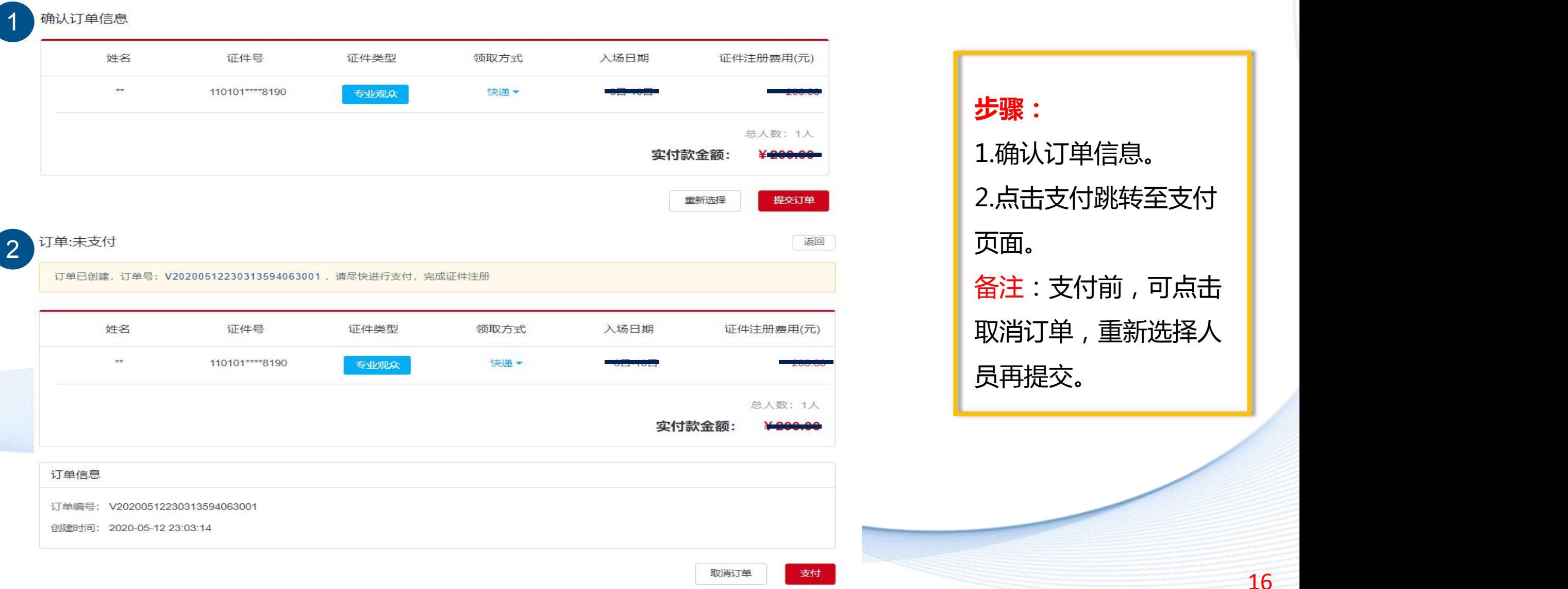

**步骤:** 1.确认订单信息。 2.点击支付跳转至支付 页面。 备注:支付前,可点击 取消订单,重新选择人

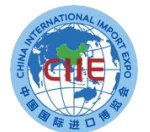

EO

请选择支付方式

<mark>(mion<mark>ky)</mark> 扫码支付</mark>

确认

**两种支付方式**

**信息,待财务审核后确认付款。**

订单编号: 3205007720200512224534277536

转账支付

## 专业观众证件申办 支付

**1.扫码支付:支持支付宝、微信、银联扫码支付**

**2.转账支付:转账到页面指定账户,完成后须在线填写提交汇款**

**\*\* premie** 

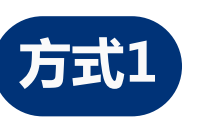

ਿੰ 订单编号: 3205007720200508173238612247

**方式1**

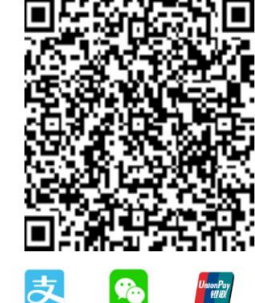

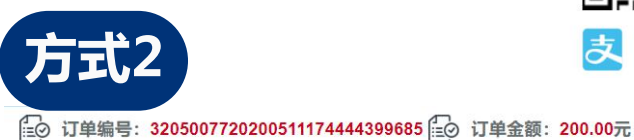

收款单位

开户银行:

汇款单位

支付金额

联系电话

提交

**方式2**

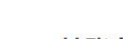

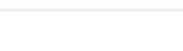

转账支付

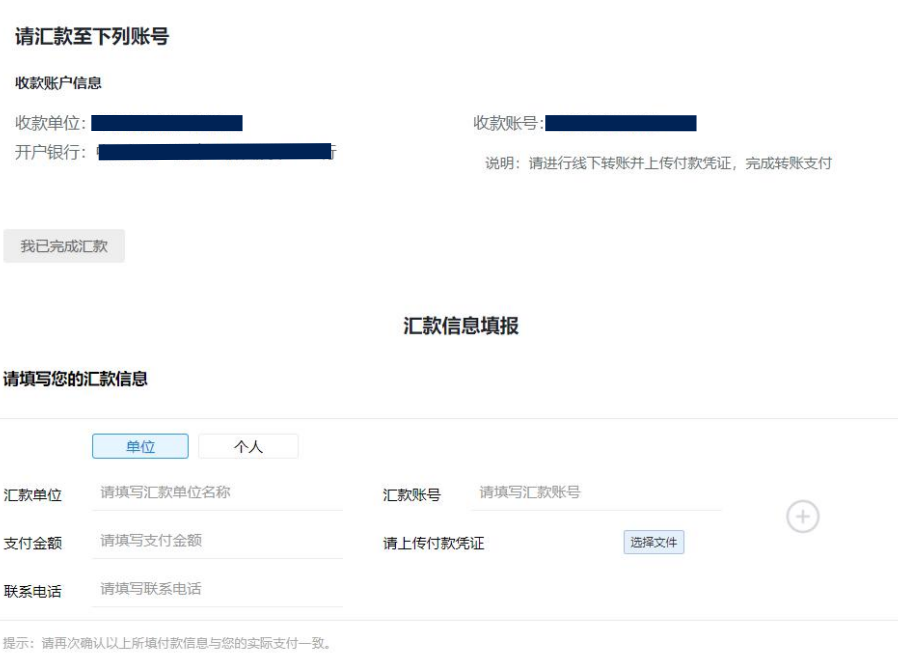

取消线下付款

说明: 论坛注册费仅接受参会代表所属的机构缴费, 不接受个人缴费,

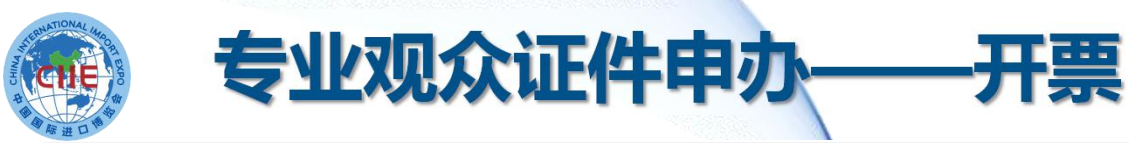

**Service** 

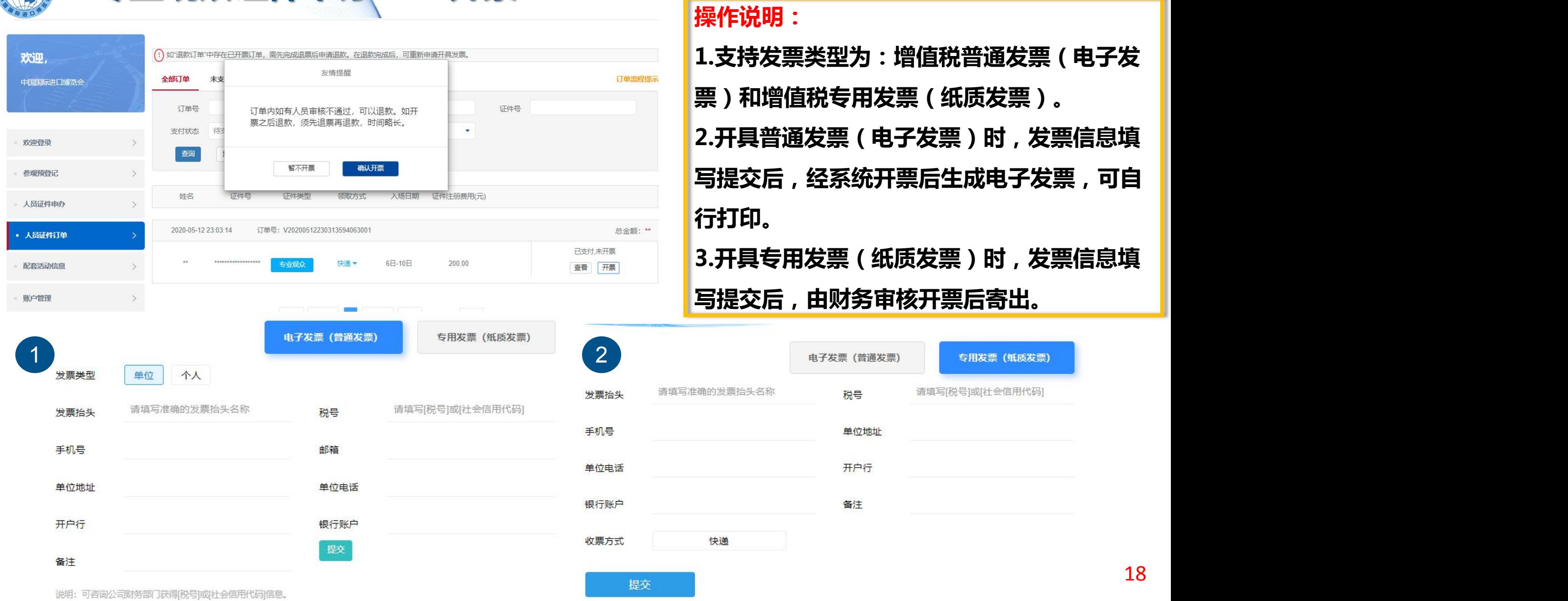

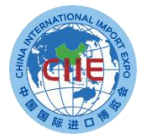

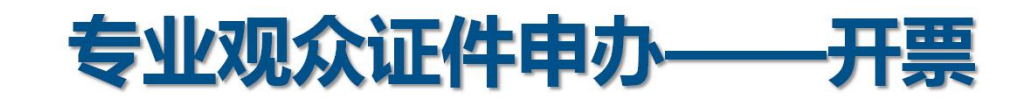

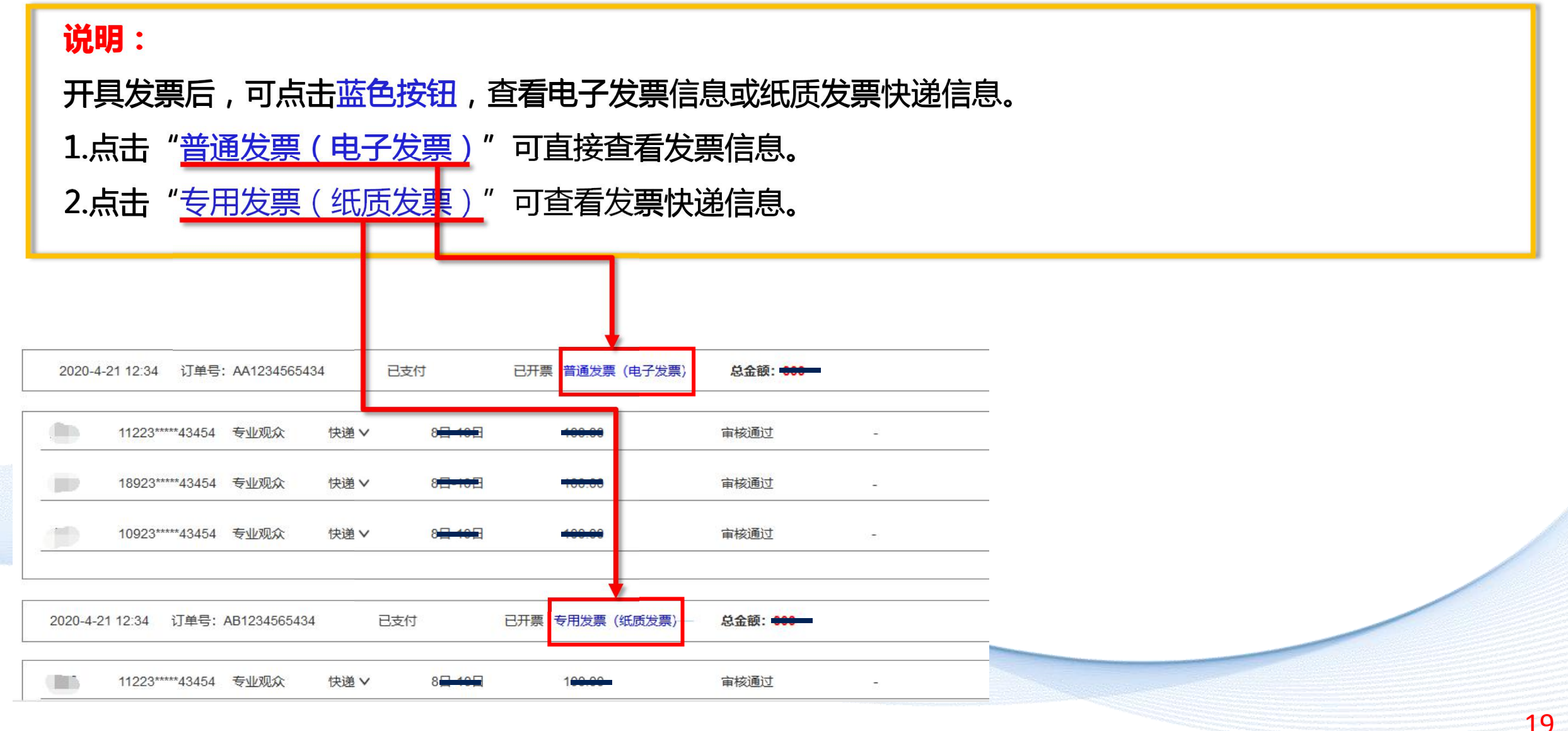

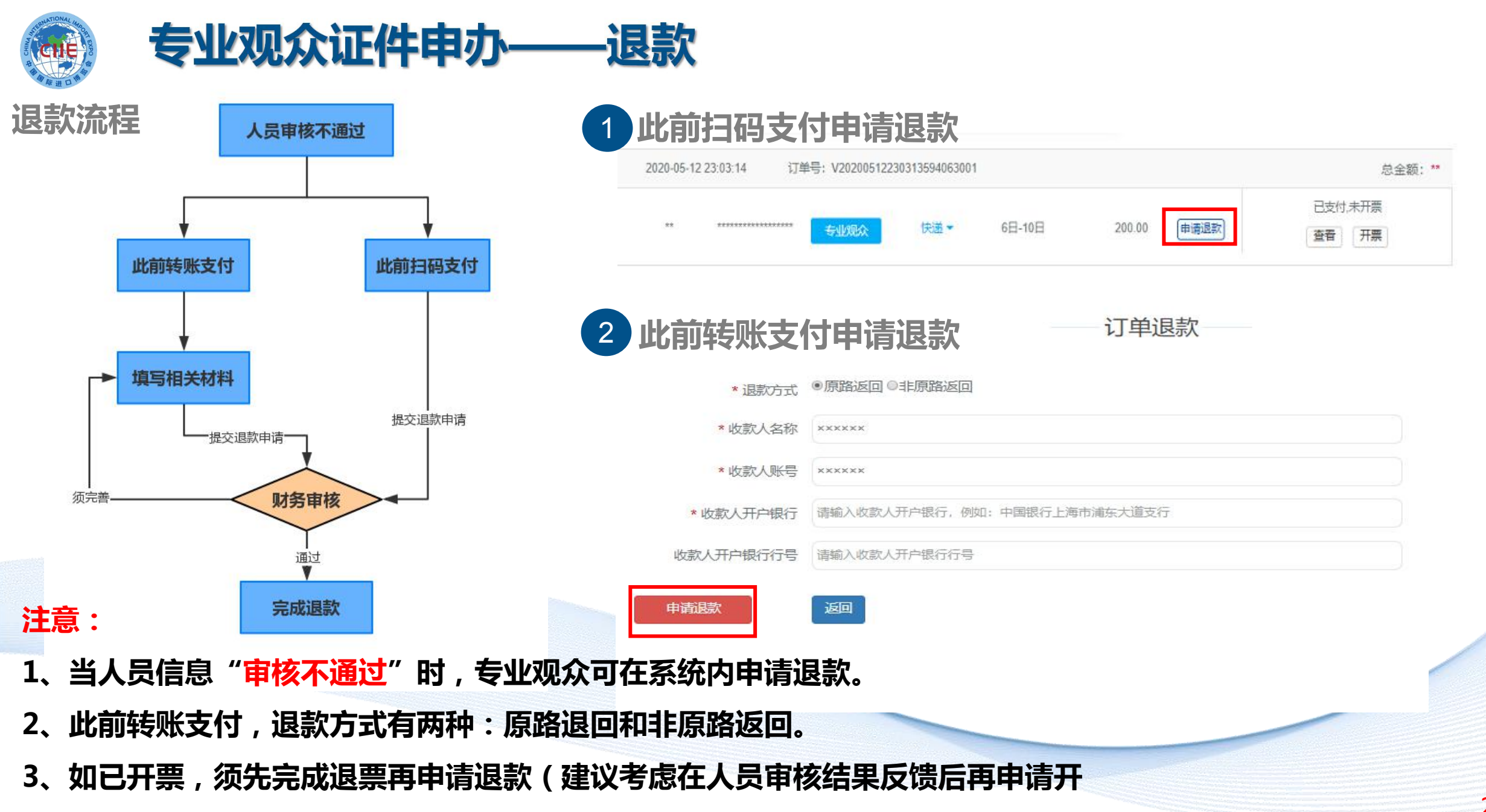

**具发票,这样在有人员审核不通过需退费时,可以减少退发票环节)。**

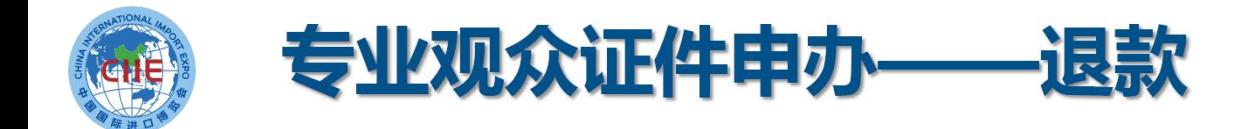

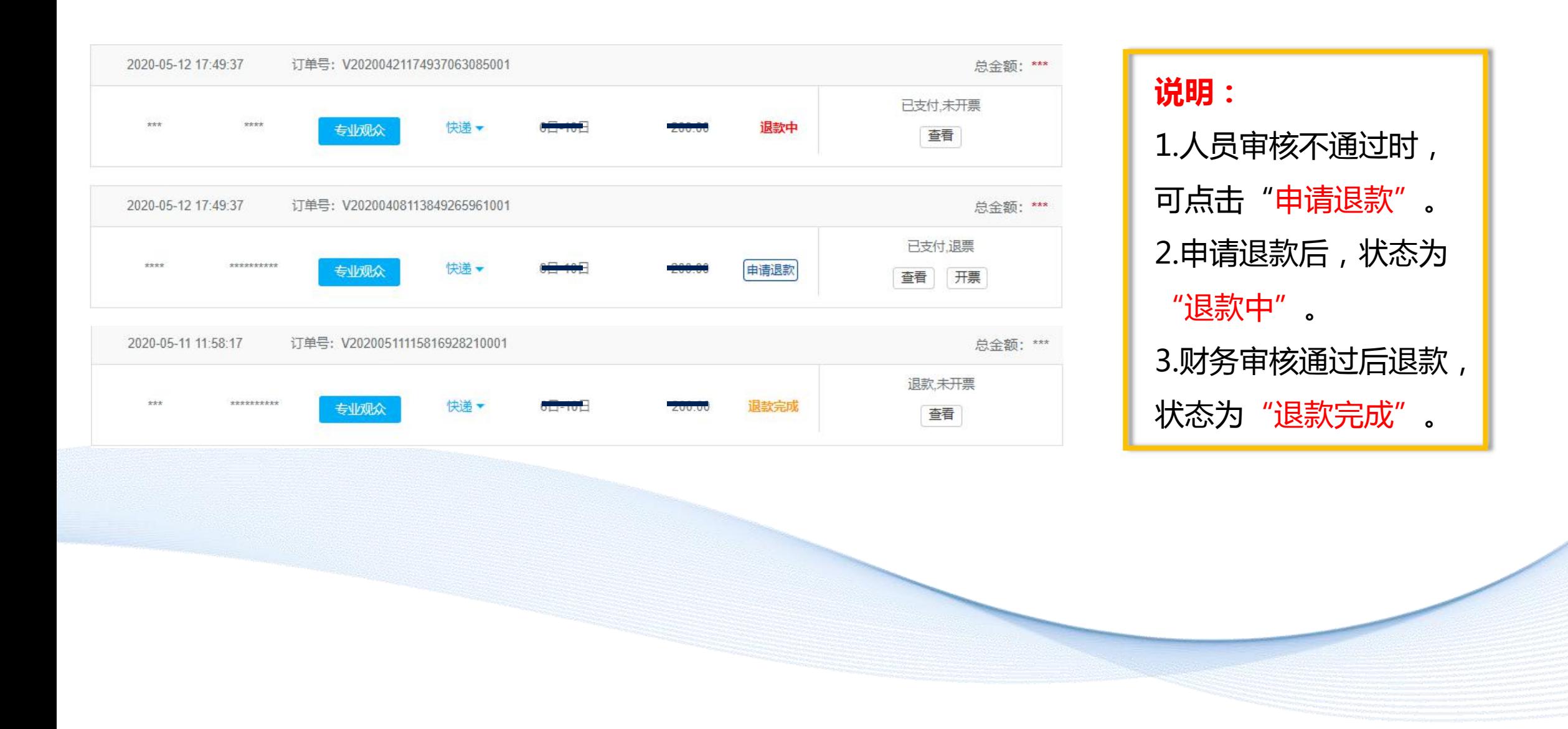

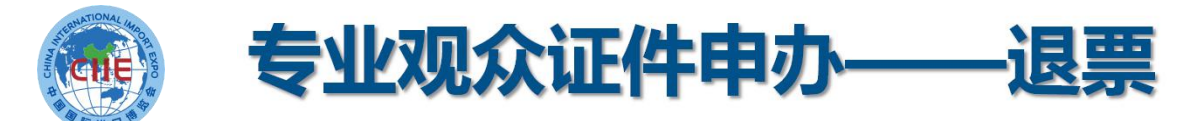

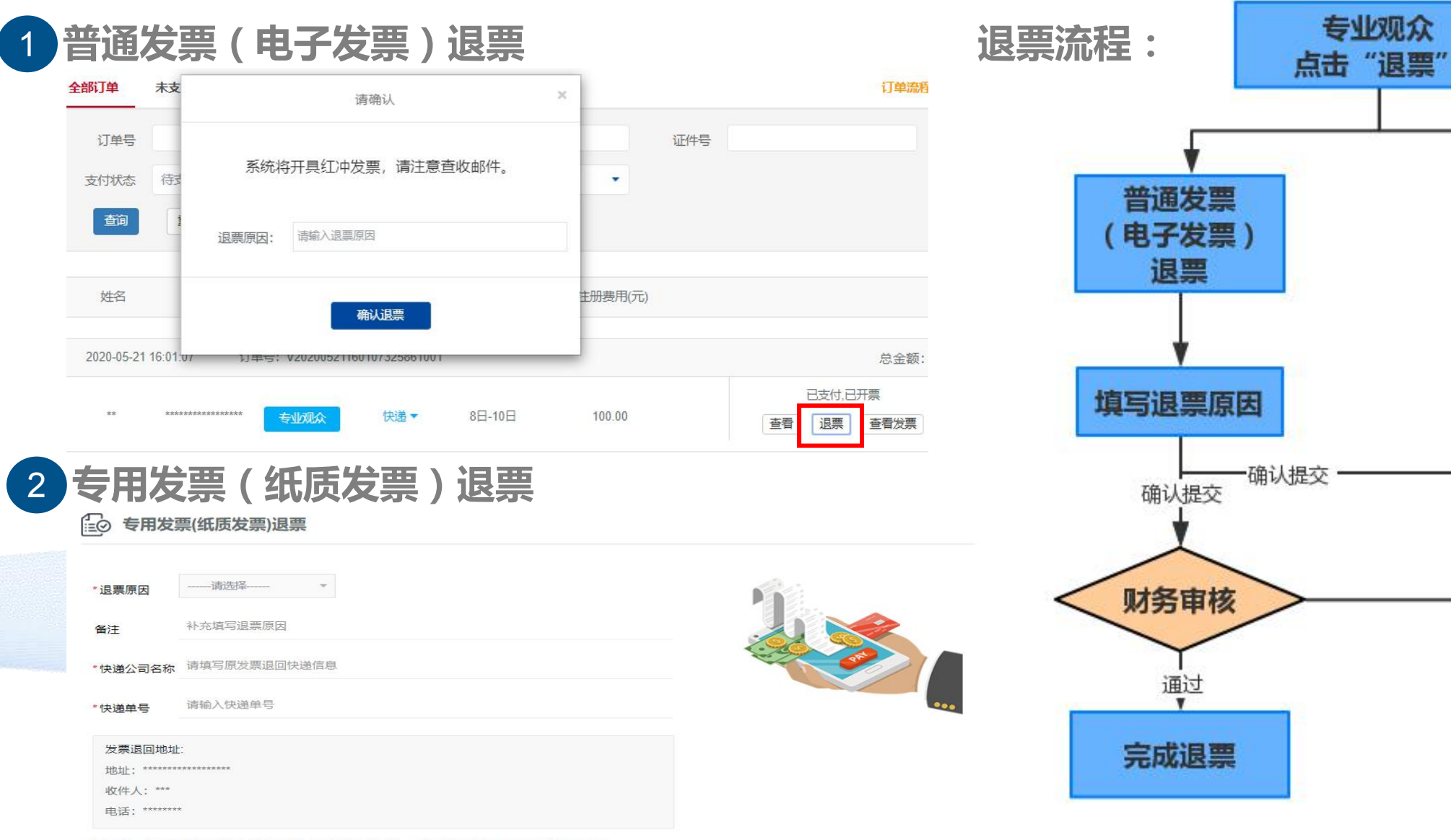

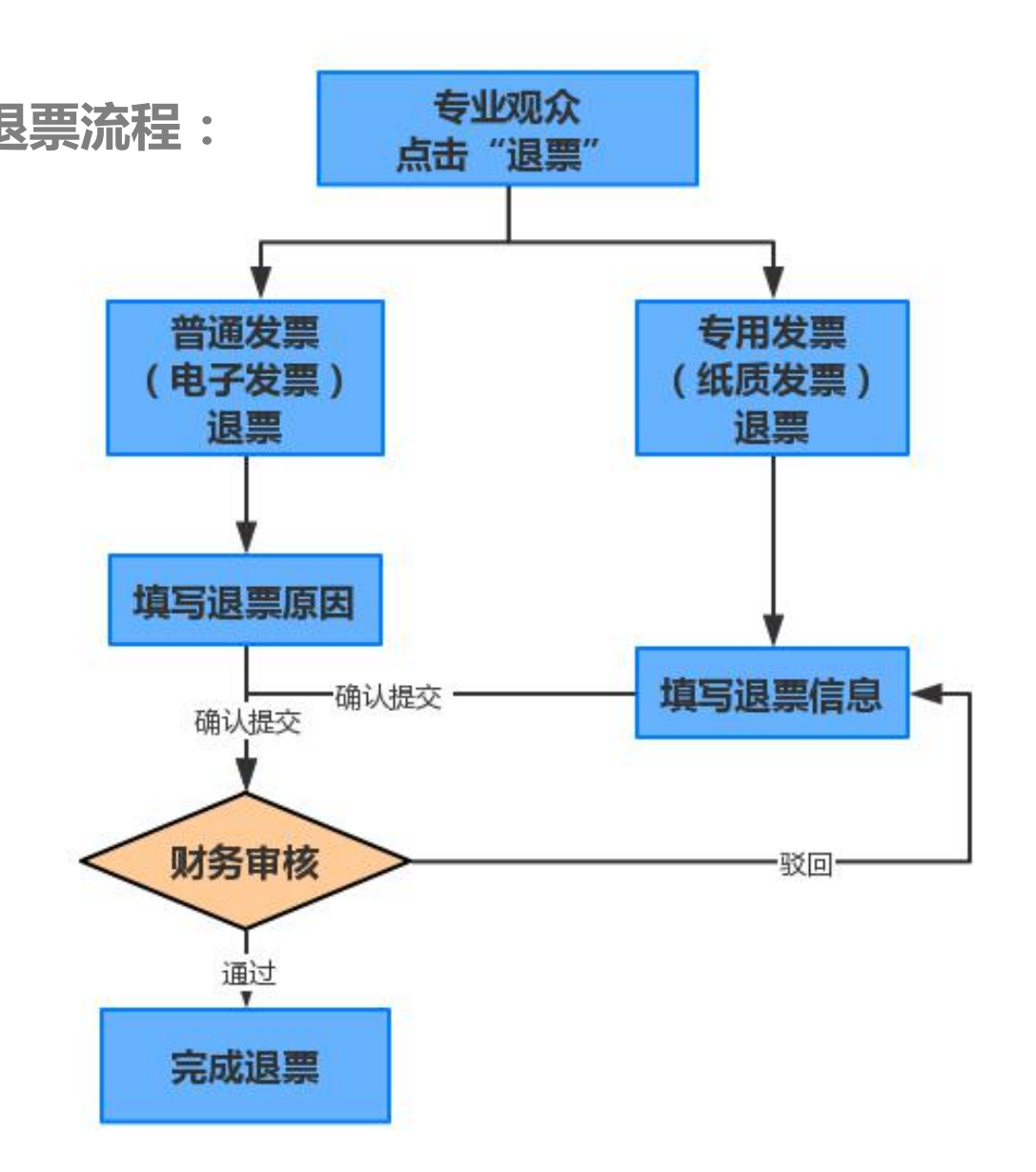

退票说明:纸质发票退票须将原发票正本退回,请填写快递信息,按指定"发票退回地址"邮寄退回正本发票。

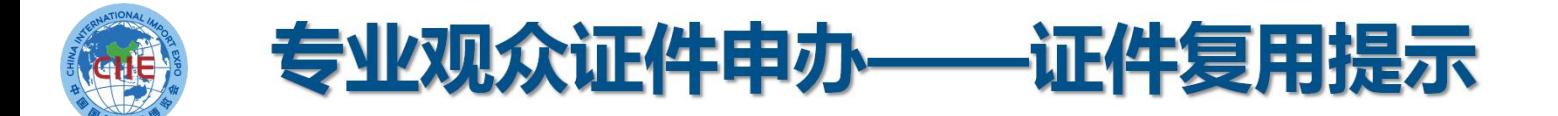

# 第三届进博会专业观众所办证件,计划可用于第四届、第五届

# 进博会。如意向重复利用,请妥善保管入场证件。

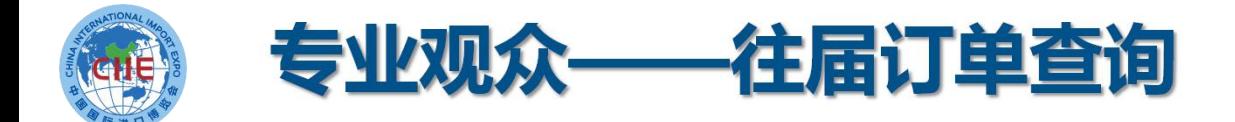

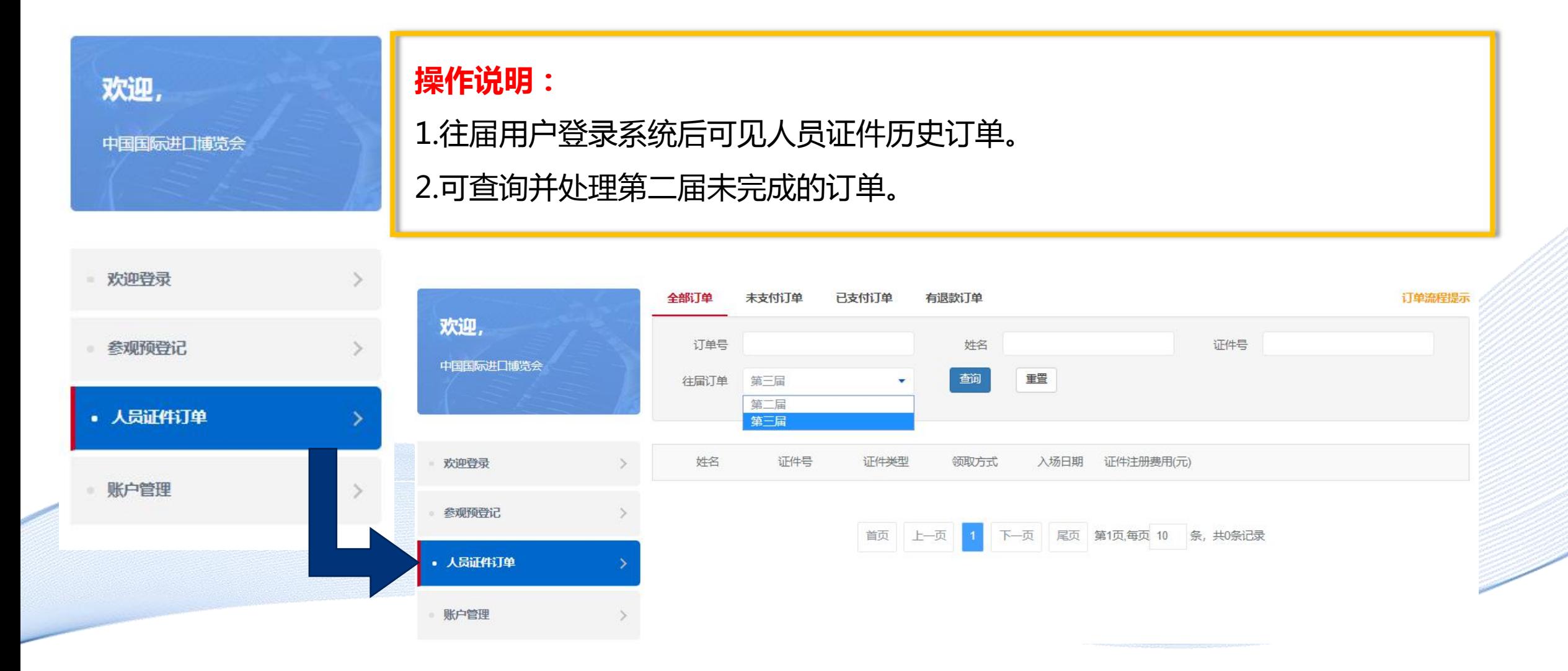

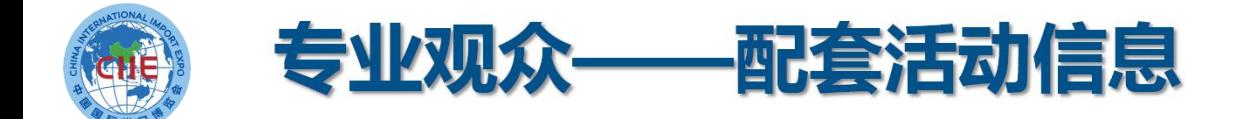

## **专业观众可查看已发布并对专业观众开放报名的配套活动信息,向主办方申请报名参加。**

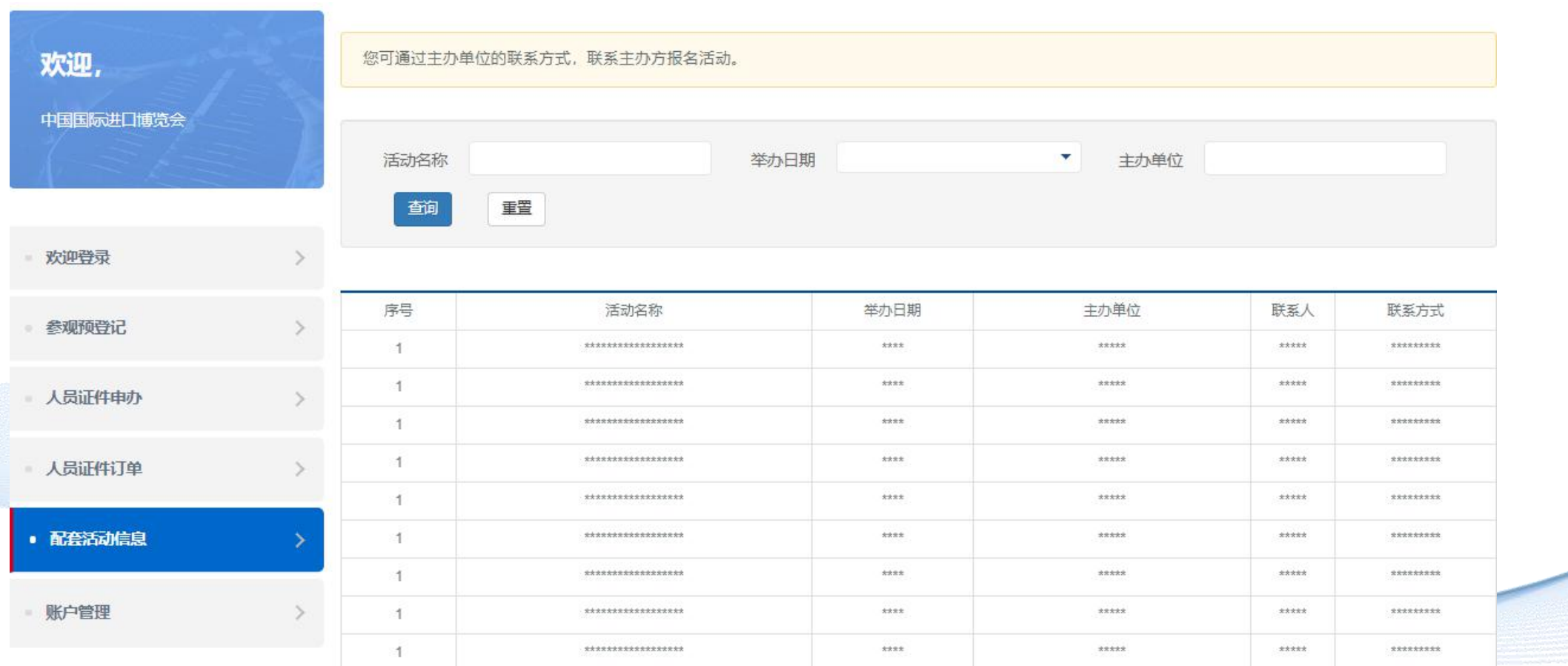